# Report: Postings Line Items Display Actual Cost Line Items for Cost Centres - KSB1 App

This guidance shows you how to produce a report which displays all items (expenditure and income) posted to your cost centre(s).

It is an Audit requirement that you run, print out and check this KSB1 postings report monthly.

#### Contents

| Introduction                                                      | 2  |
|-------------------------------------------------------------------|----|
| Section 1 What information is on the KSB1 report?                 | 3  |
| Section 2 Run and print the report as Audit requirement           | 5  |
| Section 2.1 Printing the report                                   | 8  |
| Section 2.2 Checking the report                                   | 10 |
| Section 3 Run the report selecting different criteria             | 10 |
| Section 3.1 Run the report across financial years                 | 11 |
| Section 3.2 Run the report on a single or range of GL codes:      | 12 |
| Section 3.3 Increase the number of displayed records              | 15 |
| Section 4 View a copy invoice and invoice payment                 | 16 |
| Section 4.1 View a copy of a VIM invoice                          | 16 |
| Section 4.2 View a VIM invoice payment                            | 19 |
| Section 5 Add a note or attachment to a postings line item        | 22 |
| Section 6 Filter to specific items                                | 24 |
| Section 6.1 Filter to view groups of postings items               | 24 |
| Payroll Postings                                                  | 24 |
| Cash Postings (SK Document Type)                                  | 27 |
| Cash Postings (T3 Document Type) Cashless transaction (ParentPay) | 27 |
| SIO postings                                                      | 29 |
| Section 6.2 Filter By amount                                      | 30 |
| Section 6.3 Filter by vendor                                      | 32 |
| Changing the layout of the report (audit)                         | 34 |
| Section 6.4 Subtotals                                             | 34 |
| Section 6.5 Sort ascending/descending order                       | 37 |
| Section 6.6 Columns: hide/add/change order                        | 38 |
| Section 7 Personalising/saving your own report layout             | 42 |
| Section 7.1 Changing the layout of the report:                    | 42 |

| Budget Manager   | Support                                 | February 2024 | PUBLIC |    |
|------------------|-----------------------------------------|---------------|--------|----|
| Report: Postings | Line Items - KSB1                       |               |        |    |
| Section 7.1      | Saving your personalised layout         |               |        | 42 |
| Section 7.2      | Selecting your personalised layout      |               |        | 45 |
| Section 7.3      | Changing your personalised layout       |               |        | 47 |
| Section 8        | Exporting the report into a spreadsheet |               |        | 48 |

#### Introduction

The KSB1 is a valuable real time report to view all expenditure and income posted to your cost centre(s). You can use this report:

- To meet the **Audit requirement** of running, printing off and checking the complete report on or after the 8<sup>th</sup> of each month, for the previous month.
- To view expenditure or income **across academic years** eg to view Sports funding and expenditure.
- To view **copies of invoices** and **invoice payments** to vendors (VIM invoice and Purchase Requisition invoices).
- To view expenditure and income on any of your cost centres.
- To view historic information back to 2013.
- To quickly **filter to specific items** to meet your individual monitoring needs.

#### Section 1 What information is on the KSB1 report?

The KSB1 line-item postings report shows all items posted to your cost centre(s)

- money going out of your budget e g invoice payments, salary and extra hours/additional payments and charges from Derbyshire Council
- council departments,
- income coming into your budget eg external and from other Derbyshire schools using SAP or council departments,
- journal transfers (moving miscoded expenditure/income within your budget).

It is a real time report ie invoices show as charges to your budget as soon as your approver approves them. It is listed in Posting date order but you can sort and filter on any of the columns as you required.

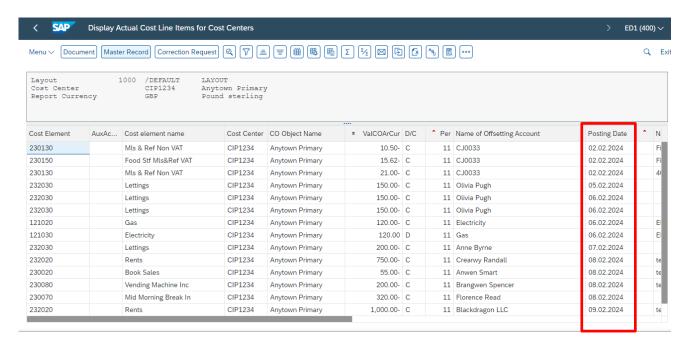

Here are explanations of the column headings with some examples:

Cost Element: or General Ledger (GL) code

AuxAcctAs1: SIO and event numbers

Cost element name: Description of the Cost element (GL) code

Cost Centre: Your cost centre number

Object name: your school cost centre name

ValCOArCur: net amount

D: D = Debit, C=Credit

Per: the period (month) the item relates to

Name of Offsetting Account: Vendor name for VIM invoices, Description for

other items

Posting Date: Date the item was posted into your budget

Name: Text description on cash journal

Budget Manager Support February 2024 PUBLIC

Report: Postings Line Items - KSB1

Year: Fiscal (financial) year

DocumentNo: SAP generated document number

Doc. Date: Date document created

DocTyp: Document type of item

User: Person who input the item

RefDocNo: Document number e.g of journal

RT: R is an Accounting document

Doc Header Text: Text from journals

Purchasing Doc. Purchase order number

Offsetting Acct: General Ledger code

To find and display items more easily, there are layout options you can use on any column, such as sort ascending/descending), filter and change layout (adding/removing) visible columns. See sections 6 and 7 for guidance.

To exit, click on the grey cross in the top right corner of the screen.

# Section 2 Run and print the report as Audit requirement

You need to run the KSB1 report monthly to meet Audit's requirement.

Run the report on/after the 8<sup>th</sup> day of the current month, for the previous month on all of your cost centres i.e., **CIP1234**, **CHD1234**, **LY01234**.

#### Then:

- Print off.
- Check for anomalies to ensure you are only paying for items, goods, services, and people who have supplied or worked at your school.
- Do not check individual items i.e., do not cross match with paying in slip books, invoices.
- Initial and date.
- Pass to your approver to initial and date.
- Store securely
- Any anomalies, contact cst.budgetsupport@derbyshire.gov.uk

# Log into SAP Fiori

- This loads the Fiori Dashboard
- Click on the KSB1 app

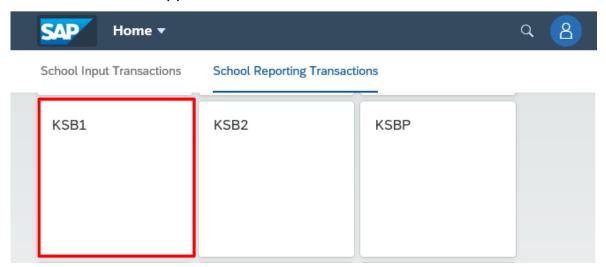

February 2024

- In the report criteria screen, enter the following:
  - Cost Centre
  - Posting Date change the From date to the first date of the last month and the To date to the last date of the last month
  - Layout is set at Default Primary cost posting do not change this
  - Click Execute to run the report.

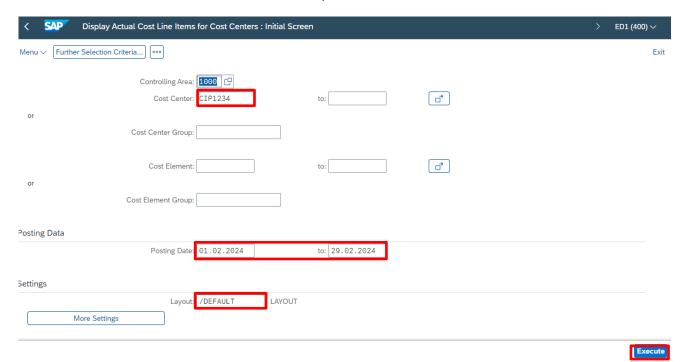

The report is generated

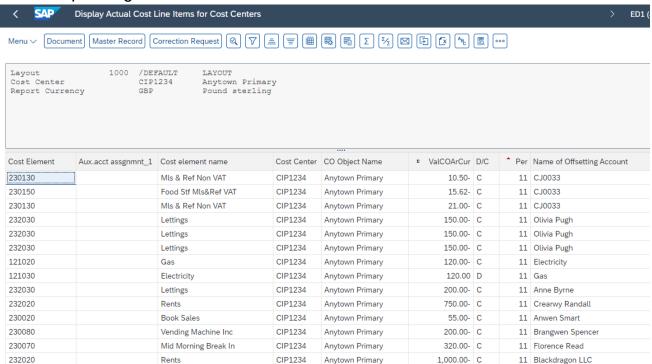

 The report layout is sorted in Posting Date order (the small red triangle in the Postg Date column heading signifies this)

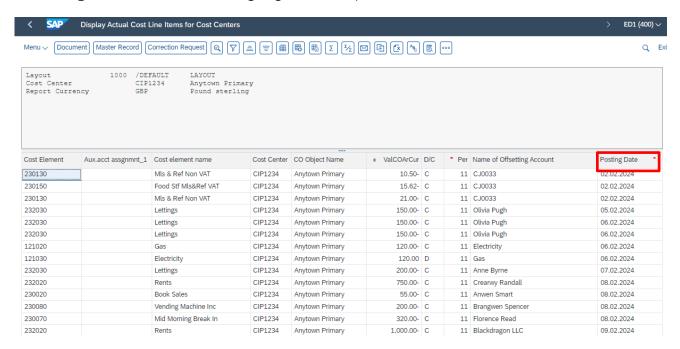

- To make it easier to check through the postings line items, you can sort them into Cost Element (General Ledger) code order.
- Right click on the Cost Element column and from the sub menu, click on Sort in Ascending Order

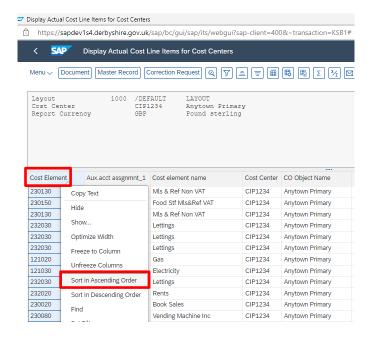

The report is now listed in ascending General ledger (Cost element) order.

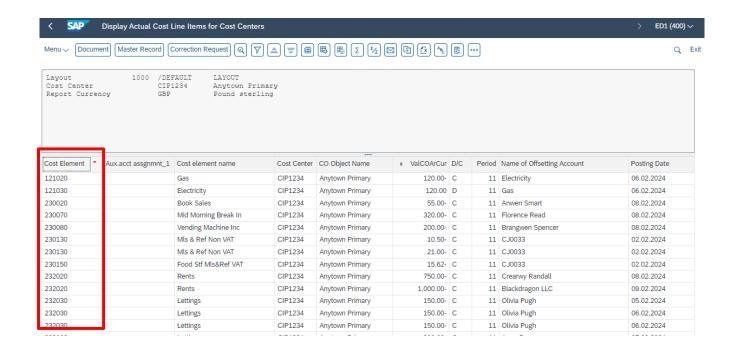

Follow the next section to print the report.

# Section 2.1 Printing the report

In your report, click on Menu, then click List and select Print.

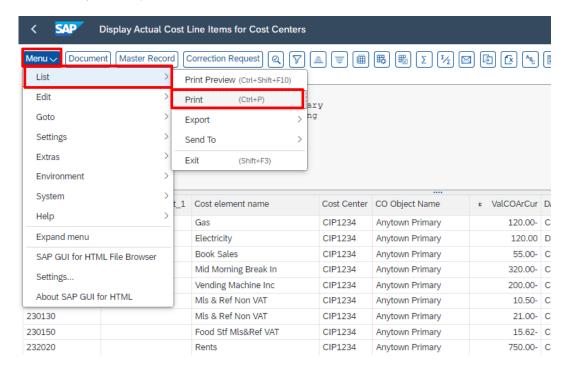

February 2024

- In the Print ALV List screen, Output Device should be populated as LP01 WEB
- Ensure **Everything** is selected in Page Area
- Click on the green tick

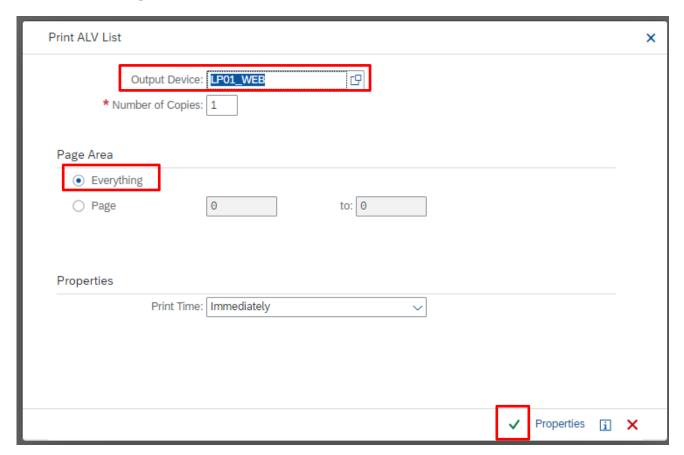

# A Preview screen will shortly appear, click on the **Print** icon and then **Ok** to printing

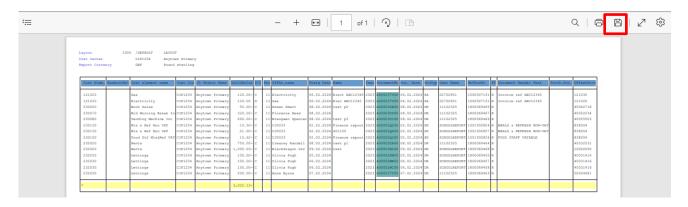

When the report has printed successfully, exit the screens.

To exit, click on the grey cross in the top right corner of the screen.

# Section 2.2 Checking the report.

- You are checking for anomalies only, you are not required to check individual items i.e. get out copy invoices, paying in slip books, etc to cross match items.
- Ensure you are only paying for items, goods, services, and people who have supplied or worked at your school.
- Initial and date the report
- And then pass to your approver to initial and date.
- Store securely
- Any anomalies, contact cst.budgetsupport@derbyshire.gov.uk

#### Section 3 Run the report selecting different criteria.

You can run the report at any time, for any period of time e.g., for an academic year, either on all General Ledger (GL) codes or on one or a group of.

This is useful for reporting on your sports funding expenditure which runs in academic years.

You can also increase the number or records displayed e.g., if you are a large school and want to run the report over a long time period.

#### Section 3.1 Run the report across financial years.

You can run the report for whatever time frame you wish, particularly useful for reporting for academic years on specific items e.g., Sports and Pupil premium expenditure.

- Enter your cost centre.
- In Posting Date enter the date ranges in From and To
- Click Execute

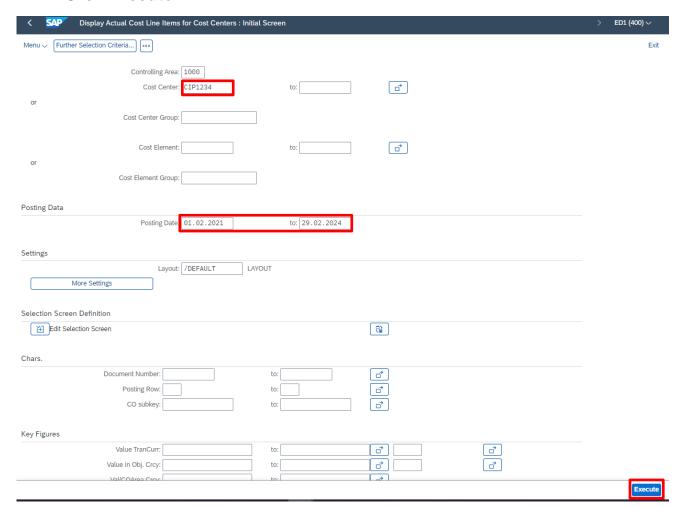

In the report, you can then sort or filter by whichever column you require

Section 3.2 Run the report on a single or range of GL codes:

You may wish to run the report over a long-time frame on just one General Ledger (GL) code e.g., to view your Pupil premium income.

Or select a range of GL codes e.g., to view salary payments for teaching assistants over a selected time period.

- To run by a single GL code, type the GL code into the first Cost Element field.
- Enter your cost centre.
- Enter your required Posting dates for your preferred time frame.
- Click Execute

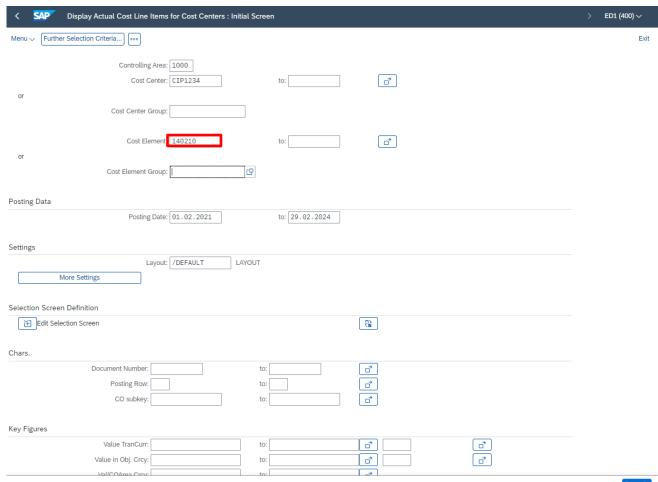

 On a range of GL codes, populating your Cost centre and the Posting Date range, in Cost Element, click on the arrow.

| _      | Display Actual Cost Line Items for Cost Centers : Initial Sc | creen |     |
|--------|--------------------------------------------------------------|-------|-----|
| Menu √ | Further Selection Criteria                                   |       |     |
|        | Controlling Area: 1000  Cost Center: CIP1234                 | to:   | a d |
| or     | Cost Center Group:                                           |       |     |
| or     | Cost Element:                                                | to:   | a d |
|        | Cost Element Group:                                          |       |     |

Here you have the option to type in individual GL codes in the **Select Single Values tab** or enter a range of GL codes in the **Select Ranges** tab as shown here:

- Type in the lowest GL code in Lower limit and the highest GL code in Upper limit
- Click on the Copy button

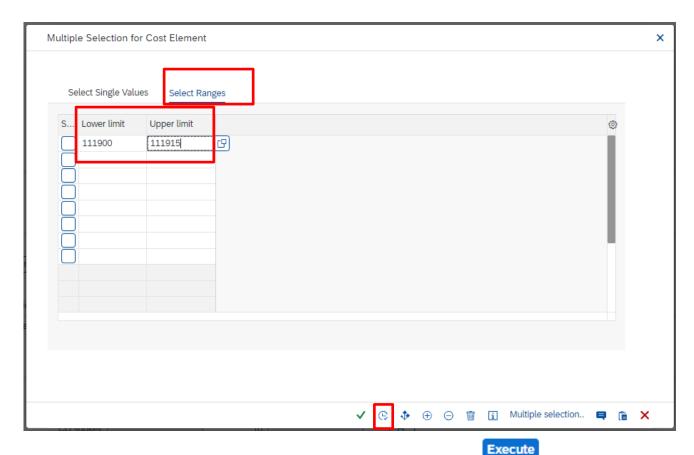

The Cost Element fields are both populated, click Execute

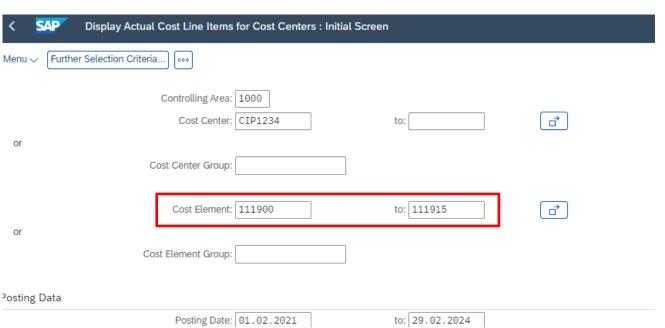

The report displays.

Section 3.3 Increase the number of displayed records.

If you want to run the report over a long period of time and/or you are a big school, you may need to increase the number of records displayed. The default number is 5,000.

In the KSB1 screen, click on More Settings

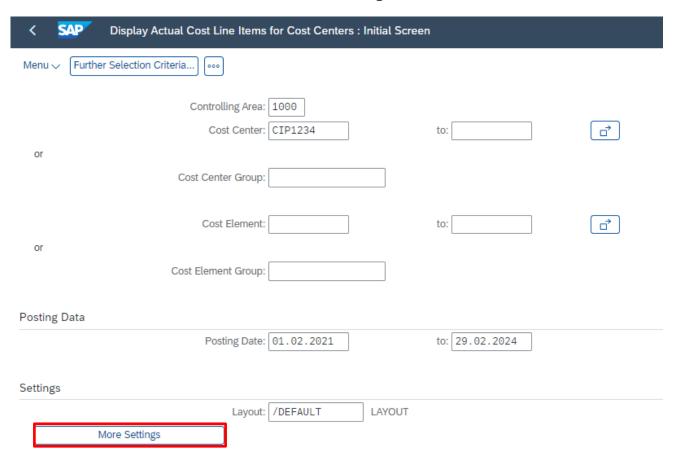

Overtype the number field eg 10000 and click Continue

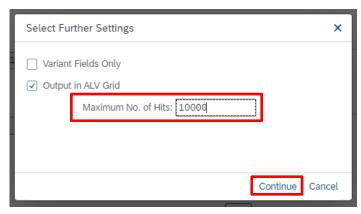

• With cost centre and date range entered, click **Execute.** 

You will have to change this each time you run the report if you need to view large lists of postings items.

#### Section 4 View a copy invoice and invoice payment

You can view pdf copies of your VIM invoices (the invoices you code and send onto your approver to approve) and also view the invoice payment to vendors in SAP. VIM invoices have a Document Type of KR. It is quickest to filter on this document type column to find your invoice.

### Section 4.1 View a copy of a VIM invoice.

- Run the KSB1 for your required period.
- In the report, right click on the Doc Type column and click on Set Filter

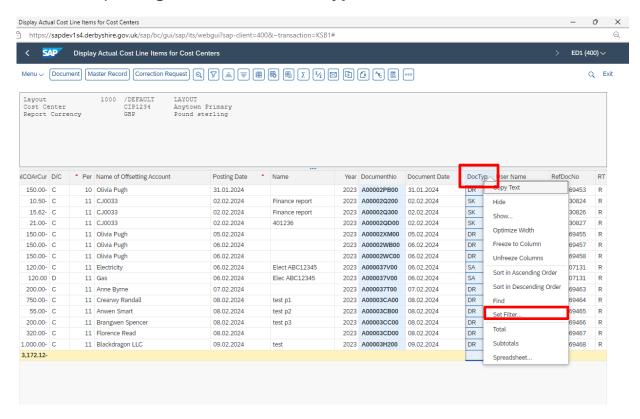

• Type KR in the Document Type field

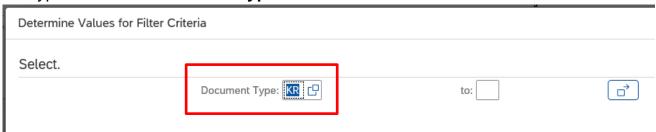

Click on the green tick

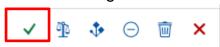

 All the VIM invoice lines display, the vendor's name shows in Name of Offsetting account column with the total net invoice amount in Value

2021 A000042700

01.02.2022

KR

Double click on an invoice line

03.02.2022

Pioneer Vending

 From this next screen, you can see if the invoice has been paid and a copy of the invoice

FQ1 Testing

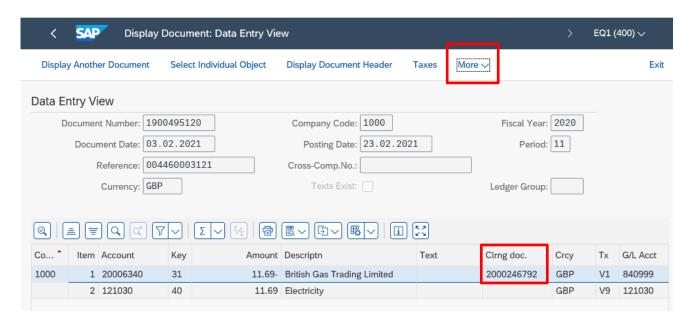

# To see the invoice copy:

• Click on More, then on Services for Object, then Attachment list

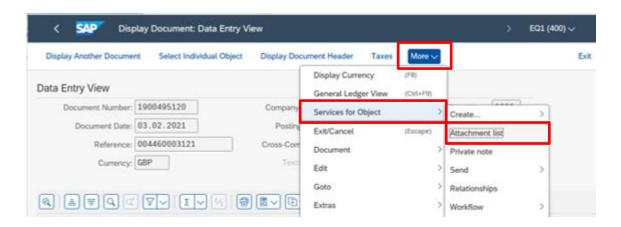

 In the Attachment list screen, double click on the VIM Non-PO vendor invoice line to open up the pdf copy of the invoice

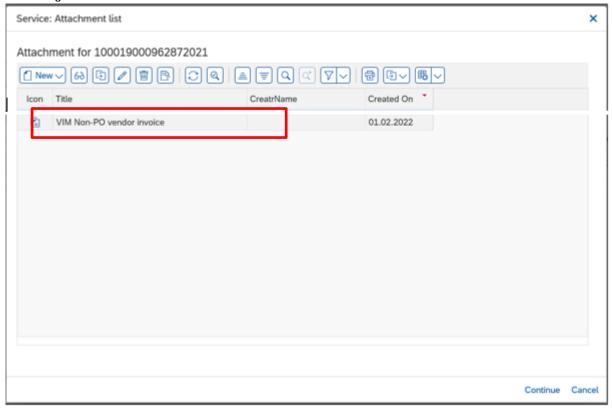

- The invoice opens
- Once viewed, click on the Back arrow to return to the previous screen

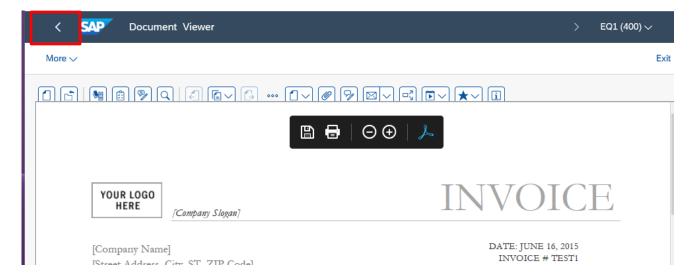

Then click Cancel in the Attachment list screen

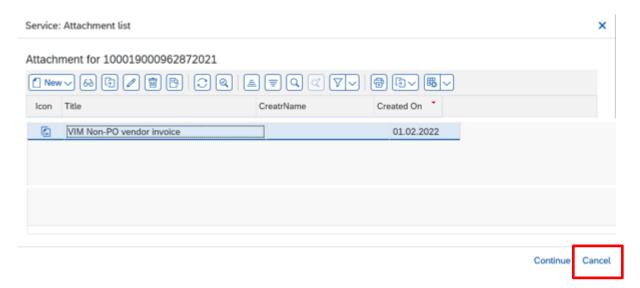

You are now back in the Display Document: Data Entry View screen

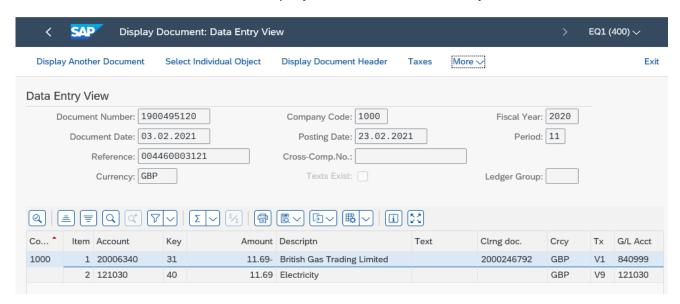

#### Section 4.2 View a VIM invoice payment.

When a VIM invoice is approved, it immediately shows in your budget, however the payment goes to the vendor when the invoice payment terms are met (usually 30 days from the date of the invoice). You can view the amount (gross) and clearing document number (which appears on the remittance advice which goes to the Vendor).

- To find the invoice, run the KSB1 report and filter to Document Type of KR as shown above.
- Double click on the invoice postings line
- If there is a clearing document number in the Clrng doc. field, payment has been made.

 To see the clearing date (which is the date money was transferred to the vendor's bank), double click on the clearing document number.

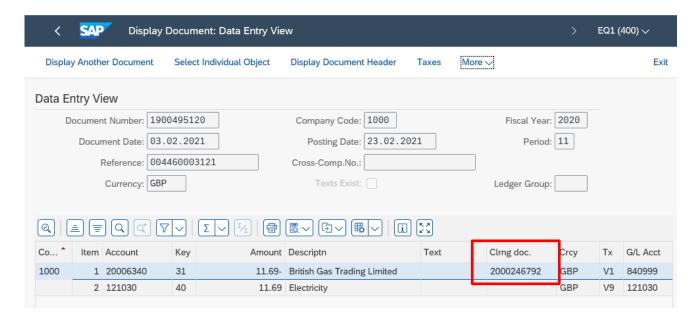

In the Clearing field you can see the date the payment left our bank

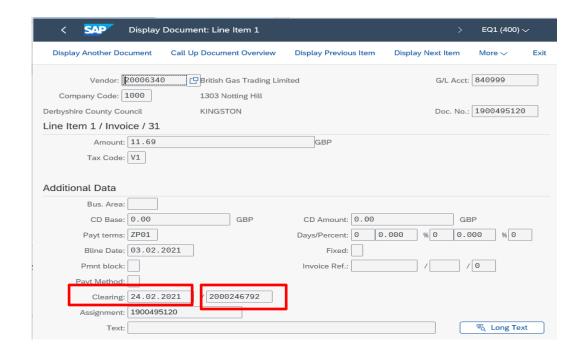

Your invoice payment may be part of a larger payment made to the vendor that day. We only pay the vendor once in a payment day, not in individual invoice amounts. Gross invoice amounts are shown on the vendor's remittance advice but not your school name.

• To see the total payment made to the vendor on that day, **double click** on the **clearing document number** (next to the Clearing date)

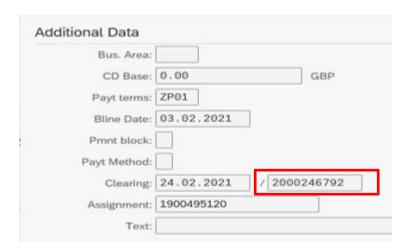

- You can see the total amount paid to the vendor on that date/clearing document number.
- Once viewed, click on the **Back** arrow to return to the postings report.

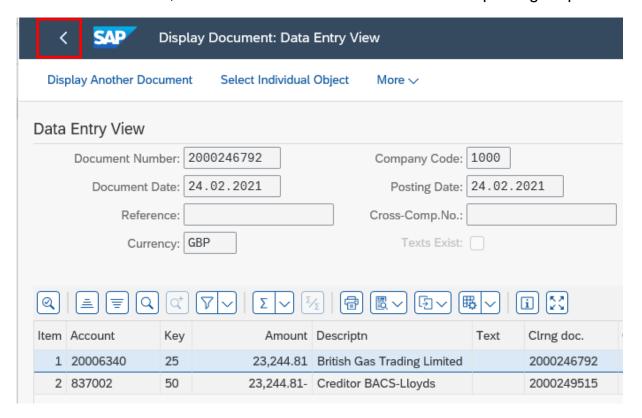

#### Section 5 Add a note or attachment to a postings line item

You can add an additional attachment or a note to an invoice posting e.g., excel spreadsheet, word document, scanned image or email, a note regarding a Governors minute number. Documents should first be saved to your desktop added and then deleted from the desktop afterwards.

Adding notes or attachments creates a useful Audit trail.

- Run a KSB1 report for the required time period
- Double click into the posting line required
- Click on the Services for Object button, then click on Create, then Create Attachment or Create note

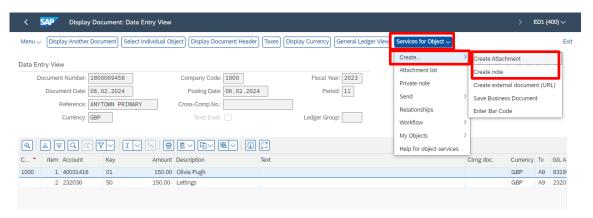

#### To add an attachment:

- Click Create attachment.
- Click Ok to the file upload message

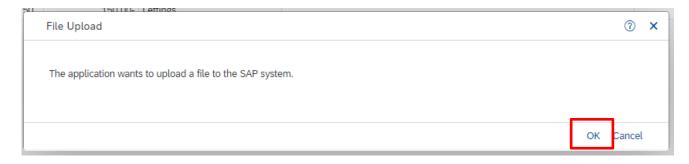

- Navigate to the location of your saved file
- Double click on the attachment

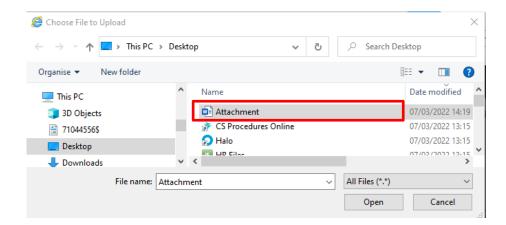

 A successful attachment creation message displays on the bottom left of the screen

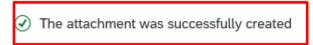

#### To add a note:

- Click Create Note
- Type in the **Title** (do not click Enter)
- Click into the text field and type in the text of your note You can copy and paste into there, using Ctrl C and Ctrl V.
- Click Copy

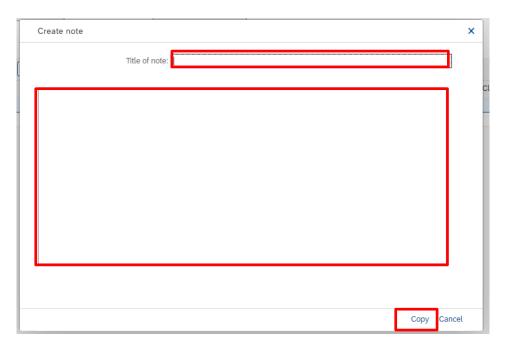

- A successful note creation message displays on the bottom left of the screen
   The note was successfully created
- Click on the Back arrow to return to the postings report

### Section 6 Filter to specific items

You can use the filter to quickly identify groups of items and then drill down to view more information. Filtering can be applied to any of the columns and a red triangle signifies the sort.

To remove the filter, either **exit the KSB1 report** or **right click** on the filtered column, Select **Set Filter** and click on the **Bin** icon, then click on the **green tick**.

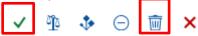

#### Section 6.1 Filter to view groups of postings items

Payroll postings are Document Type AB
Cash postings are Document Type SK
ParentPay cash postings are Document Type T3
SIO postings

# **Payroll Postings**

#### To use the filter

- Run the KSB1 report for the period required
- Highlight Document Type column, click Set filter.

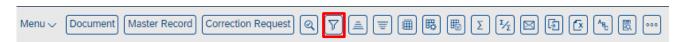

In the Filter field type the Document type (AB)

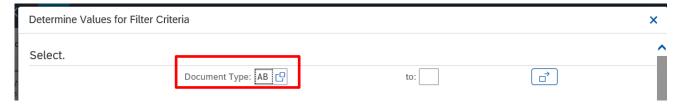

And click the green tick

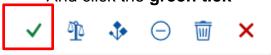

# Payroll Postings (AB Document Type)

Payroll information displays by GL code in the KSB1 report and you can drill down to view individual employee details.

(Payroll information listed by employee displays more easily in the transaction **PC00\_M08\_DRL\_COSTOBJ**, a specific payroll report which Audit require to be checked monthly).

Double click on the payroll posting line you wish to view

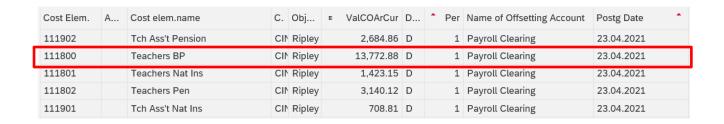

- On the next screen click on the Select all icon
- Then click on **Display revision information**

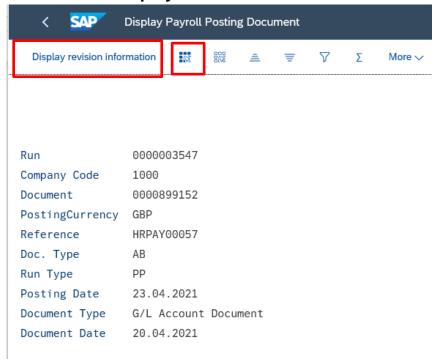

 All the salary GL codes with the employees' individual amounts for that date display, scroll down to see the GL code you wish to view. The Wage type long text column shows the type of payroll payment eg Actual salary, Employer NIC

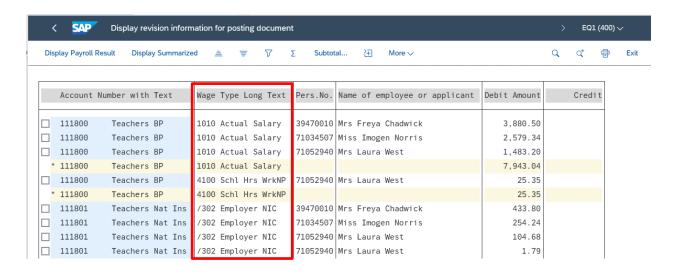

Cash Postings (SK Document Type)

View your cash journal entries

• Highlight Document Type column, click Set filter.

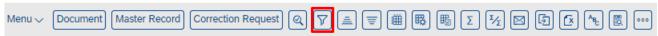

Type SK into the Filter field and click the green tick.

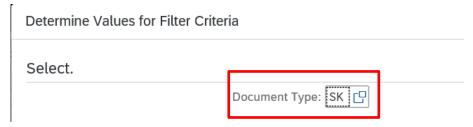

Double click on the Cash posting line you wish to view.

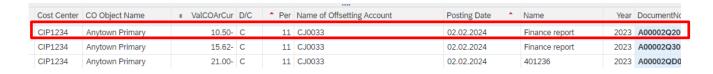

You are taken into the Cash journal input screen

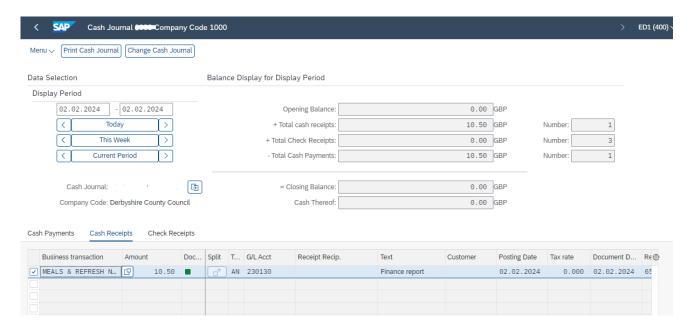

# Cash Postings (T3 Document Type) Cashless transaction (ParentPay)

Use this to reconcile with your ParentPay reports, as advised by Audit.

- Run the KSB1 for the required time period.
- Type T3 into the Filter field and click the green tick

# Select. Document Type: T3

The Cash posting lines display in Posting date order.
 The income received with the reason shows for each income GL code used.
 The charge for the transaction shows on GL code 146200.
 The income and charges are grouped under the same posting date.

| Cost Elem. | Α | Cost elem.name    | C.  | Obj    | <ul> <li>ValCOArCur</li> </ul> | D/C | P | er | Name of Offsetting Account | Postg Date | ^ | Name                     |
|------------|---|-------------------|-----|--------|--------------------------------|-----|---|----|----------------------------|------------|---|--------------------------|
| 146200     |   | Debit/Cr card chg | CIN | Ripley | 4.41                           | D   |   | 1  | Mls & Ref Non VAT          | 13.04.2021 |   |                          |
| 146200     |   | Debit/Cr card chg | CIN | Ripley | 1.24                           | D   |   | 1  | MIs & Ref Non VAT          | 13.04.2021 |   |                          |
| 230130     |   | MIs & Ref Non VAT | CIN | Ripley | 63.60-                         | С   |   | 1  | Bank credits -Lloyds       | 22.04.2021 | 1 | School Meals for Ripley  |
| 231110     |   | Fees/Chgs - Gen   | CIP | Ripley | 50.00-                         | С   |   | 1  | Bank credits -Lloyds       | 22.04.2021 |   | Additional paid sessions |
| 146200     |   | Debit/Cr card chg | CIN | Ripley | 0.81                           | D   |   | 1  | Mls & Ref Non VAT          | 22.04.2021 |   |                          |
| 146200     |   | Debit/Cr card chg | CIN | Ripley | 0.64                           | D   |   | 1  | Mls & Ref Non VAT          | 22.04.2021 |   |                          |
| 230130     |   | MIs & Ref Non VAT | CIN | Ripley | 208.40-                        | С   |   | 1  | Bank credits -Lloyds       | 27.04.2021 |   | School Meals for Ripley  |
| 231110     |   | Fees/Chgs - Gen   | CIP | Ripley | 44.00-                         | С   |   | 1  | Bank credits -Lloyds       | 27.04.2021 |   | Additional paid sessions |
| 146200     |   | Debit/Cr card chg | CIN | Ripley | 2.66                           | D   |   | 1  | Mls & Ref Non VAT          | 27.04.2021 |   |                          |
| 146200     |   | Debit/Cr card chg | CIN | Ripley | 0.56                           | D   |   | 1  | MIs & Ref Non VAT          | 27.04.2021 |   |                          |

- To drill down, double click on the Cash posting line you wish to view.
- You are taken into the **Display Document** screen with the Parent Pay reference showing in the Reference field.

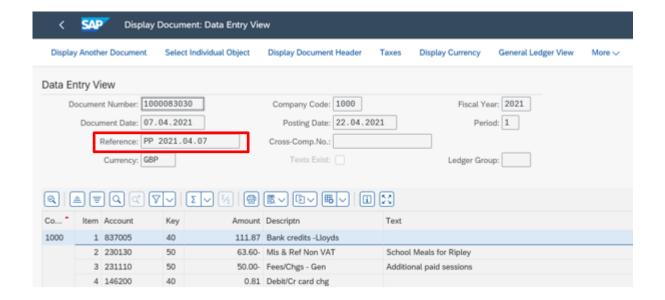

#### SIO postings

You can view items posted to a group of or individual SIO for a preferred date range eg to report on your Sports expenditure by academic year. SIO numbers show in the AuxAcctAssmt column.

#### To view an individual SIO

- In the report:
- Right click on the Aux.acct.assmt\_1 column, then click Set Filter

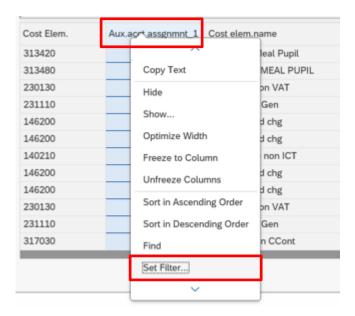

 In the Aux.acct.assignment\_1 field type ORD then hit the spacebar, then type the SIO number

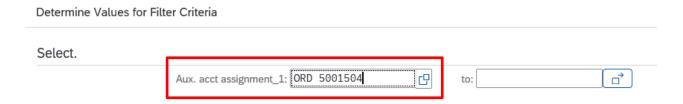

- Click the **green tick** at the bottom right of this screen.
- The posting items for that individual SIO display

| Cost Elem. | AuxAcctAsmnt_1 + | Cost elem.name       |
|------------|------------------|----------------------|
| 127000     | ORD 5001504      | Grounds Mtce         |
| 121020     | ORD 5001504      | Gas                  |
| 120010     | ORD 5001504      | Build - Minor Improv |
| 144130     | ORD 5001504      | Trade Waste Serv     |

#### To view all SIOs:

You can either use the subtotal option or Sort in descending order option

 Right click on the Aux.acct.assmt\_1 column, then click Sort Descending order or click Sub totals

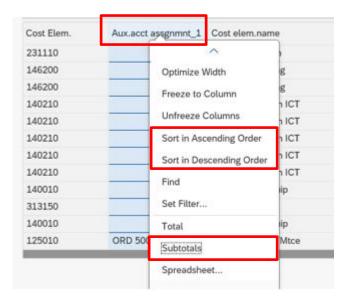

- The SIOs will display, listed as preferred
- If you select subtotals, scroll down to view your SIO numbers

### Section 6.2 Filter By amount

You can search for an individual amount or for amounts greater than or less than.

#### To use the filter

- Run the KSB1 report for the period required
- Highlight Val/COArea Crcy column by double clicking
- Click Set filter

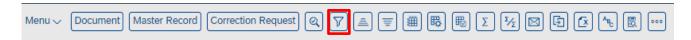

#### If searching for an exact amount

Type the figure (no £ sign) in the Val/COArea Crcy field

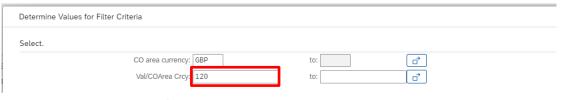

# then click the green tick

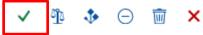

# If searching for greater than or less than

 Type in the required amount as above, then click on the Selection Options button

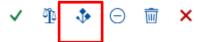

• Click on the required parameter

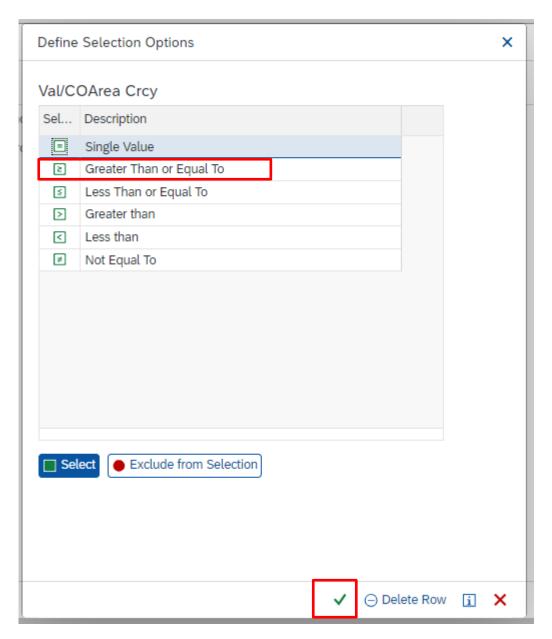

- Click on the green tick in this screen
- Then click on the green tick at the bottom of this screen

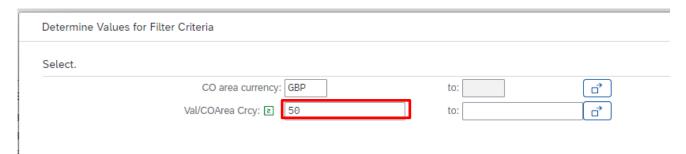

All items for that value range display

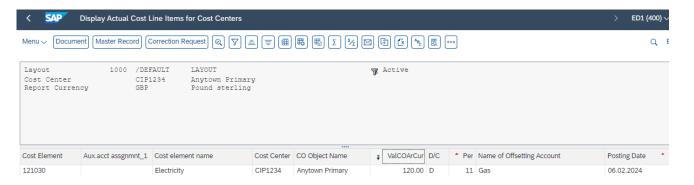

# Section 6.3 Filter by vendor

To look for posting's items for one particular vendor (VIM invoices only).

- Right click on the Name of offsetting account column heading
- Click on Set Filter

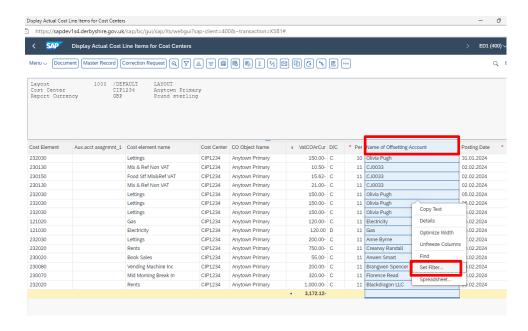

Click on the search squares of Name of offsetting account

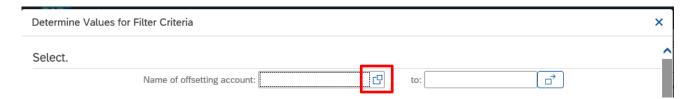

• From the vendor list select the required vendor name then click the green tick

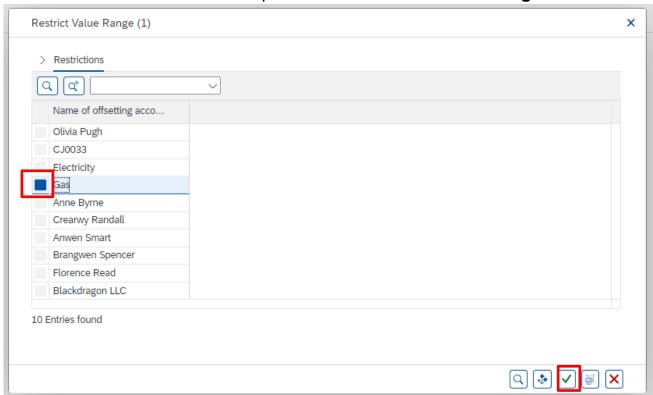

 Back in the previous screen, the vendor's name is shown in Name of offsetting account, click on the green tick

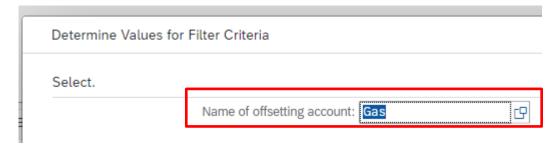

All items for that vendor display

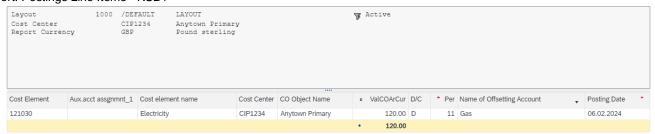

# Changing the layout of the report

Although the default layout of the KSB1 has been devised to display the columns you need, you can make changes to the layout either temporarily or saving your own layout for future use as you wish.

Note: the monthly KSB1 report for Audit can be in any layout but should include all codes and postings for the period selected.

#### Section 6.4 Subtotals

This is a very useful sort, particularly when sub totalling on the Cost Element column (GL codes). You can then view a summary (total values) of sub totals by each GL code.

- Right click on the heading of the column you wish to subtotal eg Cost Element
- Click on Subtotals

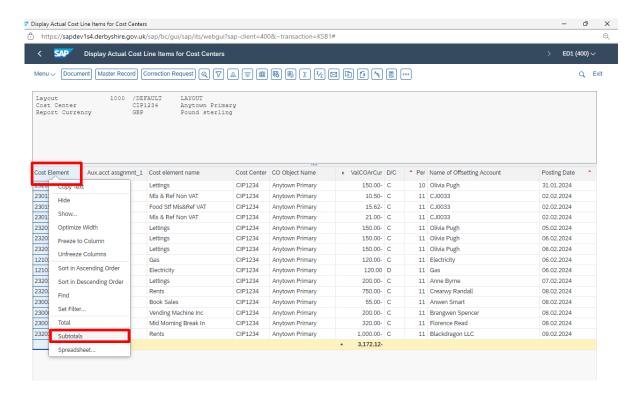

 Data shows, subtotalled by your selected column eg Cost Element. The sub total lines show in pale pink.

| ,              |                     |                      |             |                 |   |            |     |
|----------------|---------------------|----------------------|-------------|-----------------|---|------------|-----|
| Cost Element * | Aux.acct assgnmnt_1 | Cost element name    | Cost Center | CO Object Name  | Ε | ValCOArCur | D/C |
| 121020         |                     | Gas                  | CIP1234     | Anytown Primary |   | 120.00-    | С   |
| 121020         |                     | Gas                  |             |                 | • | 120.00-    |     |
| 121030         |                     | Electricity          | CIP1234     | Anytown Primary |   | 120.00     | D   |
| 121030         |                     | Electricity          |             |                 | • | 120.00     |     |
| 230020         |                     | Book Sales           | CIP1234     | Anytown Primary |   | 55.00-     | С   |
| 230020         |                     | Book Sales           |             |                 | • | 55.00-     |     |
| 230070         |                     | Mid Morning Break In | CIP1234     | Anytown Primary |   | 320.00-    | С   |
| 230070         |                     | Mid Morning Break In |             |                 | • | 320.00-    |     |
| 230080         |                     | Vending Machine Inc  | CIP1234     | Anytown Primary |   | 200.00-    | С   |
| 230080         |                     | Vending Machine Inc  | ,           |                 | • | 200.00-    |     |
| 230130         |                     | Mls & Ref Non VAT    | CIP1234     | Anytown Primary |   | 10.50-     | С   |
| 230130         |                     | Mls & Ref Non VAT    | CIP1234     | Anytown Primary |   | 21.00-     | С   |
| 230130         |                     | Mls & Ref Non VAT    |             |                 | • | 31.50-     |     |
| 230150         |                     | Food Stf Mls&Ref VAT | CIP1234     | Anytown Primary |   | 15.62-     | С   |
| 230150         |                     | Food Stf Mls&Ref VAT |             |                 | • | 15.62-     |     |
|                |                     |                      |             |                 |   |            |     |

Budget Manager Support Report: Postings Line Items - KSB1

#### **Subtotal Summary**

You can view a condensed summary of the posting totals for each GL code.

- Scroll down to the end of the report
- **Double click** on the **blue double circles** next to the total amount

| 232030 | Lettings | CIP1234 | Anytown Primary | 150.00-       |
|--------|----------|---------|-----------------|---------------|
| 232030 | Lettings | CIP1234 | Anytown Primary | 150.00-       |
| 232030 | Lettings | CIP1234 | Anytown Primary | 150.00-       |
| 232030 | Lettings | CIP1234 | Anytown Primary | 150.00-       |
| 232030 | Lettings | CIP1234 | Anytown Primary | 200.00-       |
| 232030 | Lettings |         |                 | • 800.00-     |
|        |          |         |                 | • • 3,172.12- |

#### This lists the individual GL codes with their current totals.

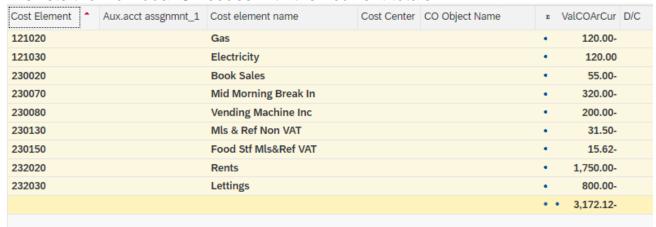

 To open a single GL code and view its individual posting lines, click on the single circle by its totals

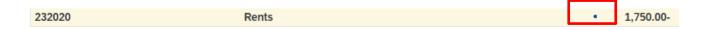

To close it up, click on the blue circle again

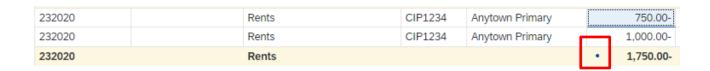

• To clear the subtotal summary, scroll to the bottom of the list and **double click** on the **double circles**.

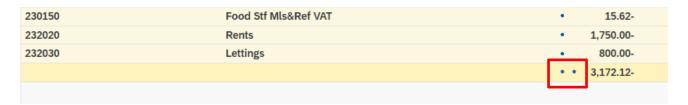

# Section 6.5 Sort ascending/descending order

This sort works on all columns eg on the Posting date column by earliest (ascending) or by the latest date (descending)

- Right click on the column heading you want to sort by
- Click on Sort in Ascending Order or Sort in Descending Order
- Data now sorted and the red triangle signifies this column is sorted.

Section 6.6 Columns: hide/add/change order

While you are in the report, you can hide, add or change the order the columns appear in as a temporary view.

#### To hide a column:

Right click on the column heading, click Hide

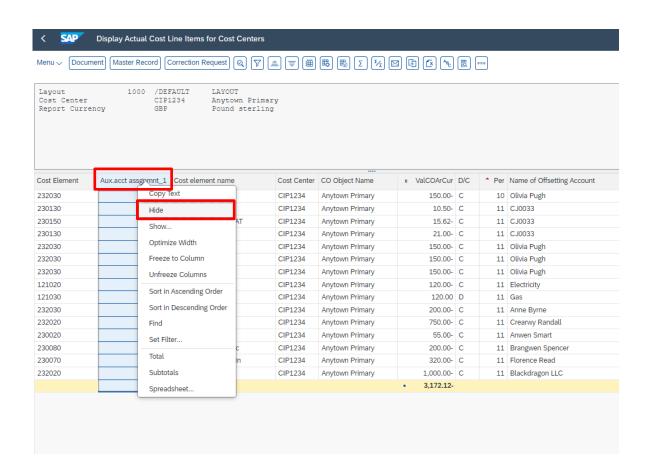

The columns will reappear when you exit the report.

To make the hidden columns show again whilst still in the report, do the following:

#### To add a column

To make the columns show again (without leaving the report) or to add extra columns into the report layout.

Right click on any column, then click on the Change layout icon.

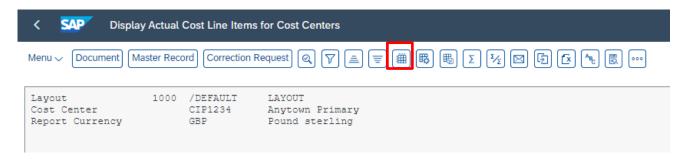

- In the Change Layout window, Displayed Columns shows the columns currently showing in the report, listed in the order they appear, Column Set shows the columns not showing and which can be added
- In the Column Set list on the right hand side, highlight the column to add back in, then click on the left facing arrow in the centre

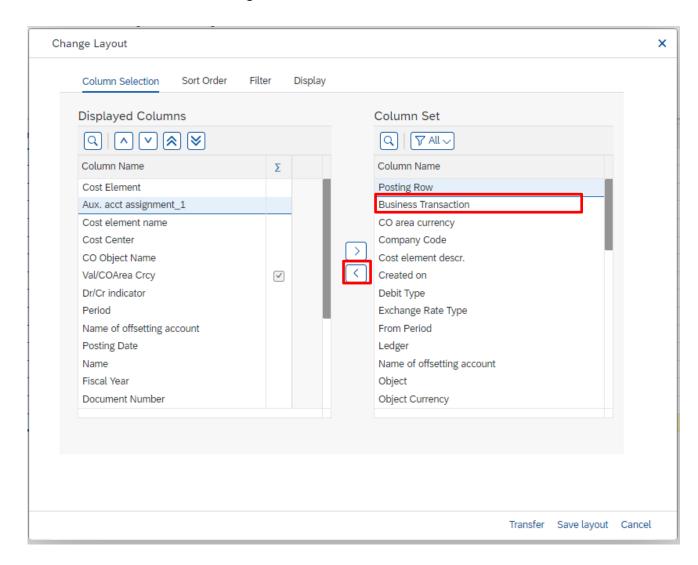

• This moves the column to the bottom of the **Displayed Columns** list.

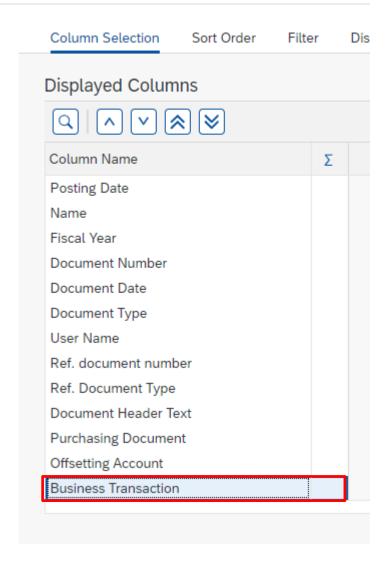

 To move it into your required position, highlight the column name and click on the up arrows.

The single arrow moves the column up one space, the double arrows

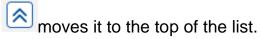

• Once the column is in your preferred place, click Transfer.

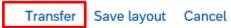

• The column shows now in KSB1.

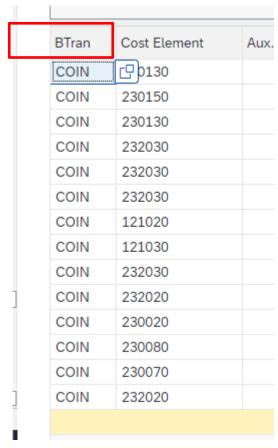

• This changed layout is not saved so on exiting the report, the layout of the report will go back to its default layout. **See the next section** on how to save your own layout.

Section 7 – Personalising/saving your own report layout

You can personalise the layout and then save your altered layout to select as and when you require this or to save as your default layout.

Please be aware that the default KSB1 report setting displays all the columns required for you to monitor your budget and for the Audit report requirement.

# Section 7.1 Changing the layout of the report:

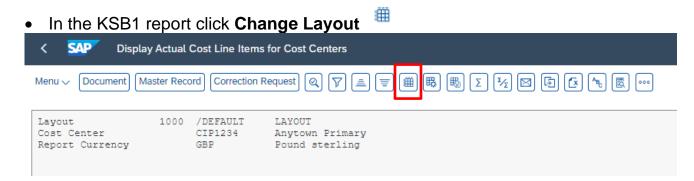

- In the Change Layout window, Displayed Columns shows the columns currently showing in the report, listed in the order they appear, Column Set shows the columns not showing, and which can be added
- To add a column into the report, highlight the column name in Column Set and click on the left facing black arrow (in the centre of the screen)
- To remove a column from the report, highlight the column name in Displayed Columns and click on the right facing black arrow.
- To move the added column into your required position in the Displayed Columns list, highlight the column name and click on the up arrows.

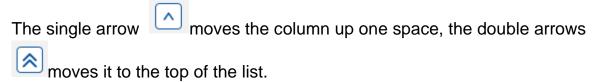

Click Transfer (bottom right of window)

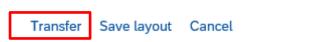

The changed layout displays.

### Section 7.1 Saving your personalised layout

You can save the layout to use again, either as your default layout\* or to select as you require.

\*Please note if you save as your default layout, this will be your default layout for all

SAP reports so it is advisable to select User specific which means you can select the layout when you wish to.

 With your personalised report on screen, click Save Layout at the top of the screen

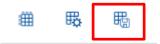

- In Save Layout type a name for your report, without a forward slash before the name eg Test 22
- In Name type a description of your report eg Test 22 layout
- Untick Default setting and tick User Specific
- Click Continue

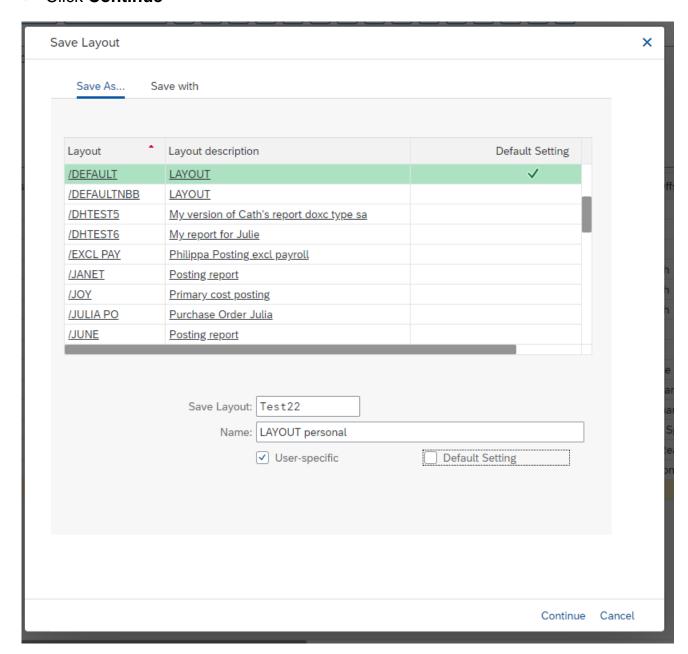

The report shows in your layout. At the top of the screen the layout shows.

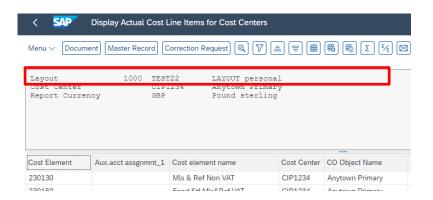

When you exit the report, the layout will go back to the default.

However, the next time you run the KSB1 you can select the report as follows.

## Section 7.2 Selecting your personalised layout

If you have saved your layout as User specific, you can select your personalised layout as and when you need to.

- Run the KSB1 report as normal.
- Click on the Select layout icon at the top of the screen.

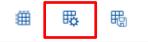

Scroll down the list to find your own layout, click on it and click on Continue

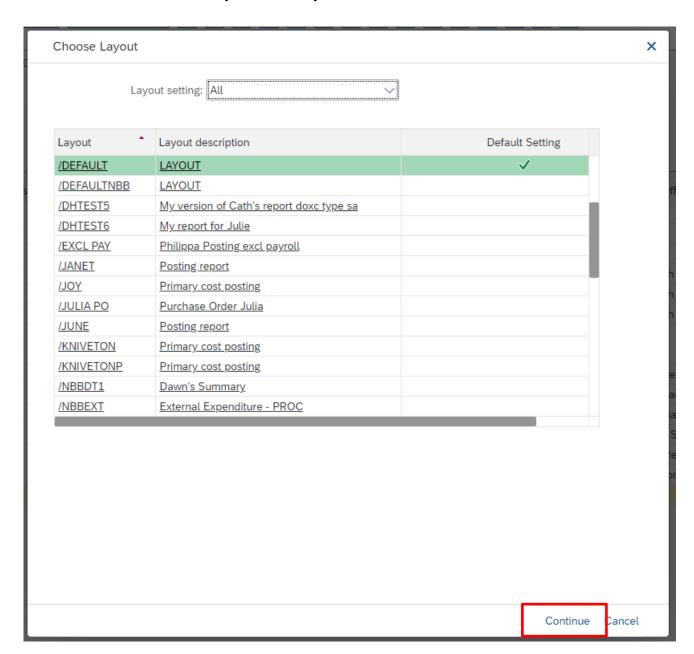

 The layout is changed. On exiting the report, the layout will go back to the default.

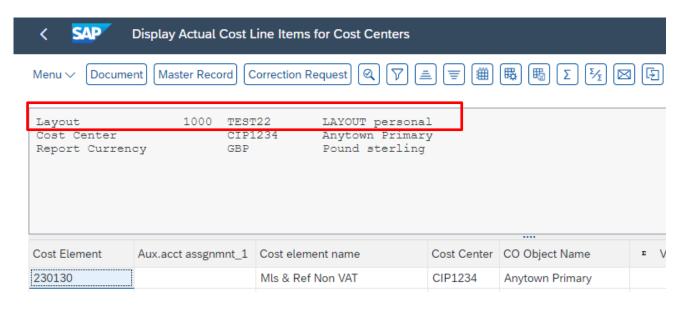

## Section 7.3 Changing your personalised layout

You can make changes to your personalised layout from within the KSB1 report screen ie to add columns, remove columns, change the column order.

In the KSB1 report screen, ensure you are in your personalised layout i.e. click on the **Select Layout** icon

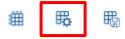

And select your layout, click Continue.

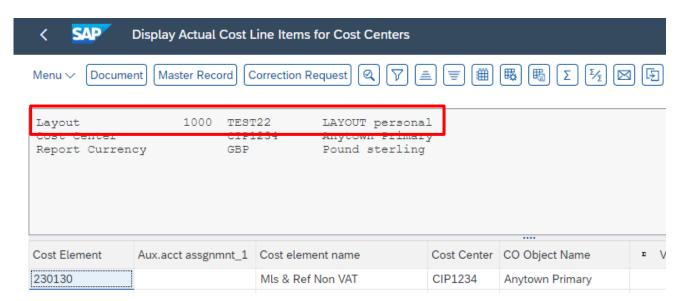

Click on the Change layout icon.

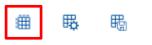

- Make the changes as shown previously in Personalising your report layout.
- Click Save layout.
- In Save Layout, your personalised layout will be already highlighted.
- Click on Continue
- Click Yes to the message to overwrite existing layout

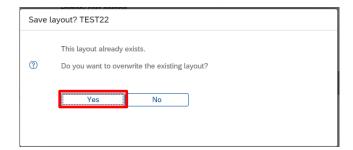

- You are back in the Change layout screen, click Transfer.
- Your layout has changed.

February 2024

**PUBLIC** 

Budget Manager Support Report: Postings Line Items - KSB1

Section 8 Exporting the report into a spreadsheet.

If you wish to export the report into a spreadsheet, please contact the Budget Manager Support team by email cst.budgetsupport@derbyshire.gov.uk

### Note:

- 1. Ensure your spreadsheet is saved to a secure location as it could contain sensitive data.
- 2. If using a spreadsheet to report to Governors, ensure that you evidence that the totals reflect the actual figures in SAP.

When you have finished using SAP, please ensure you log off the system and close out of all windows.